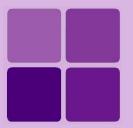

# **Desktop Studio: Using the Frame control**

**Intellicus Enterprise Reporting and BI Platform** 

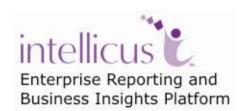

**©Intellicus Technologies** info@intellicus.com www.intellicus.com

#### Copyright © 2010 Intellicus Technologies

This document and its content is copyrighted material of Intellicus Technologies. The content may not be copied or derived from, through any means, in parts or in whole, without a prior written permission from Intellicus Technologies. All other product names are believed to be registered trademarks of the respective companies.

#### Dated: - September 2010.

#### **Acknowledgements**

Intellicus acknowledges using of third-party libraries to extend support to the functionalities that they provide.

For details, visit: <a href="http://www.intellicus.com/acknowledgements.htm">http://www.intellicus.com/acknowledgements.htm</a> .

#### Contents

| D | esktop Studio: Frame control        | 5   |
|---|-------------------------------------|-----|
|   | Placing the Frame control on canvas | . 5 |
|   | Frame and Scripting                 | . 7 |

# **Desktop Studio: Frame control**

At times, a report is expected to display different information in different conditions known only at run time. For example:

- If an end-user runs the report, display login time, logout time and duration in minutes for the user.
- If an administrator runs the report, display login time, logout time, duration in minutes and data transfer (in MB) for all the users that administrator is managing.

Such tasks can be achieved through use of frame control and scripting.

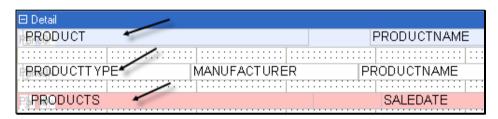

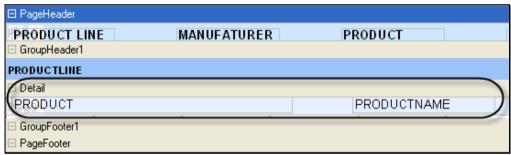

Figure 1: Detail section has three frames that are displayed conditionally

A frame control basically "holds" multiple controls. Depending on the need, you can change its properties at run time through scripting and that way affecting all the controls on the frame.

## Placing the Frame control on canvas

Frame control can be placed on any of the report sections. To place frame control on report canvas,

- From Insert menu, click Frame option.
- Click toolbutton.

Mouse pointer turns to a cross-hair. Point to the top left corner of the area you want to cover in frame and drag it to bottom-right corner.

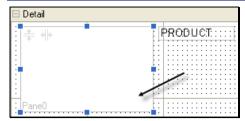

Figure 2: Placement of Frame control

Properties pane will display default properties of the selected frame control, which you can change if desired.

To place field controls on a frame, drag corresponding fields from **Fields** list to the Frame on canvas.

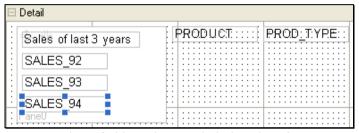

Figure 3: Three fields and one Label placed on frame

Following controls can be placed on frame:

- Label
- Field
- Checkbox
- Image
- Line
- Shape
- rtf

Following controls cannot be placed on frame:

- Chart
- Cross-tab
- Page break
- Sub report

You can set individual properties of controls placed on frame by selecting a control and changing properties from Properties pane.

### Frame and Scripting

When you place multiple controls on a frame, you can manage all the controls (like its visibility) at one go.

Using scripting, you can display or hide a frame dynamically at run time.

For example, for a report, you need to:

- If for parameter UserType, user specifies "A", display Product ID, Product Name and Sales\_92 in detail section.
- If for parameter UserType, user specifies "B", display Product type, and it should display Product Name, Sales\_92 and Sales 93.

To achieve this, you will,

- 1. Create a character type parameter UserType.
- 2. In detail section, place a frame control A and place fields Product ID, Product Name and Sales\_92 on it.
- 3. In detail section, place a frame control B and place fields Product Name, Sales\_92 and Sales 93 on it.
- 4. Select Detail Section and on its OnFormat event, write script to
  - a. Set Visible property of Frame A as False.
  - b. Set Visible property of Frame B as False.
  - c. Check the value of parameter UserType: (i) if value is "A" set Visible property of Frame A as True. (ii) if value is "B" set Visible property of Frame B as True.

When report is executed, Input Parameter Form will appear, where user will provide parameter value. If user has entered "A", Frame A will be displayed in the report. If user has entered "B", Frame B will be displayed in the report.